# 125K-RW-USB-D1

# EM4001 125K RFID reader/writer with USB interface

## USB driver Installation

- [1] install the following USB driver before connect the reader to PC
- For WINDWOS XP run CD path:\USB driver\PL-2303 Driver Installer.exe
- For Vista run CD path:\USB driver\PL-2303 Vista Driver Installer.exe
- [2] after driver installation, connect the reader to PC through the USB cable
- [3] it will detect and install the "USB to serial " virtual com driver automatically
- [4] the virtual com driver will be found from the system manager as follow :

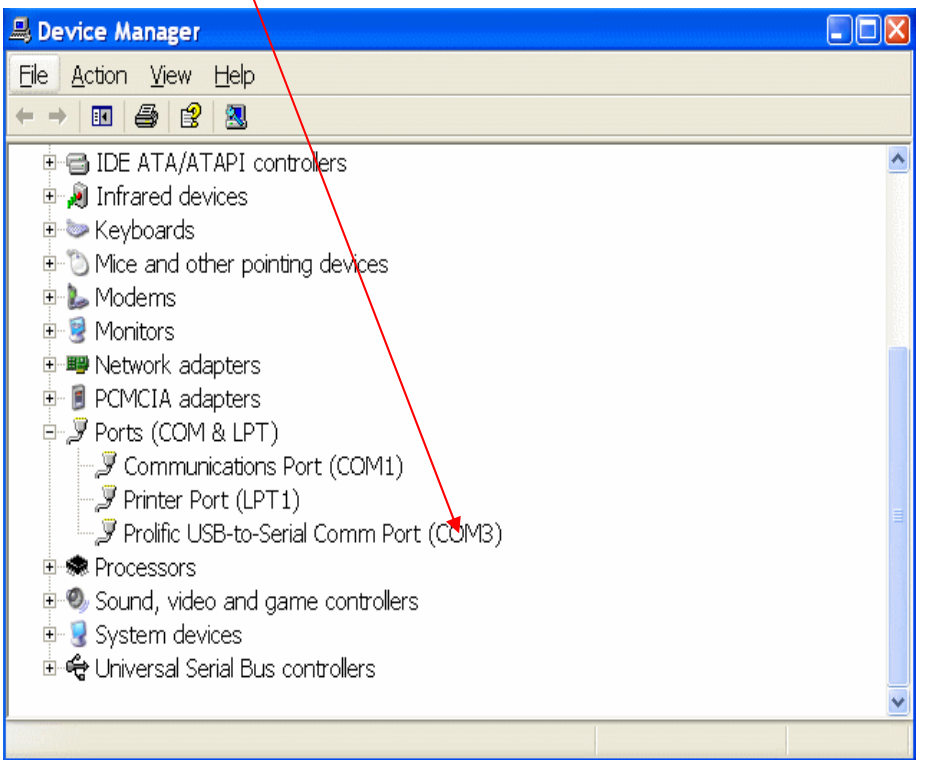

## Protocol

## Band Rate : 9600,N,8,1

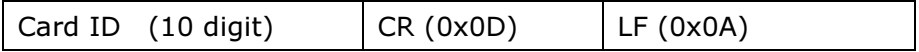

[1] copy full directory from the CD path :\demo program to your local PC

remake : The demo program can not be run from CD directly

- [2] run the program from the path :\demo program \rfid.exe
- [3] select a suitable "Com Port" No.
- [4] click on "Link"
- [5] System Link Success if successfully as follow :

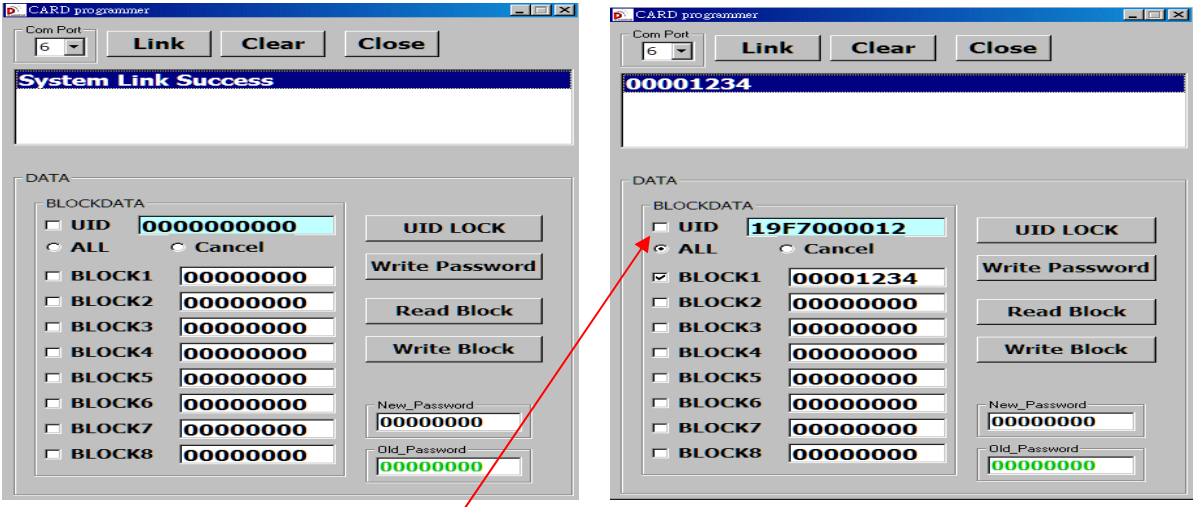

**Com Port :** select correct virtual com port No.

Link : connect with PC

**Clear :** clear message screen

#### Data

UID : 64 bit (compatible ID with EM4100/EM4102)

ALL : click on to select all Block(1-8) to read or write

## need to unselect UID when select the block to read or write

**Cancel:** click on to cancel all block selection

memory : block(1-8) x 32bit

Write Password : set 32 bit password with "New Password"

Read Block : read Card UID or data block memory

#### Write Block : write card UID, password and data block memory

### How to duplicate a EM4100 or compatible card

- [1] place a EM4100 card on the reader
- [2] Tick "UID" and click on "Read Block" to read the UID
- [3] take away the original EM4100 card and put a "125K-RW" card on the reader
- [4] Tick "UID" and click on "Write Block"
- [5] "Write UID success" message will show if write UID successfully

Remarks : If found "Read UID Failure" message, pls hold the card on hand to keep  $\sim$ 5mm from the reader, then read/write the card again.